# TANGO® software

## **GUÍA DE** IMPLEMENTACIÓN

### NEXO REPORTES

*Puesta en marcha de nexo Reportes*

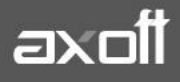

#### **PUESTA EN MARCHA DE NEXO REPORTES**

Nexo Reportes es una aplicación que le permite consultar información de su sistema Tango en la nube, pudiendo además combinar información de más de una empresa y sistema.

Usted cuenta:

- Informes de los módulos Ventas, Sueldos, Stock, y Restó.
- **·** Informes de Comandas de Tango Restô.
- Reportes por empresa (o sucursales) o por un grupo de ellas.
- Libre definición de grupos de empresas de acuerdo a la necesidad de información.
- Información indicadores, informes de tipo grilla y pivot (multidimensional).
- Posibilidad de enviar los informes a Excel.
- Permisos parametrizables para que otras personas accedan a su información.
- Posibilidad de compartir informes puntuales de una empresa o grupo de empresas, o bien todos los informes.
- Algunos ejemplos de uso: Grupos empresarios, cadenas, franquicias, participaciones societarias, acceso a contadores o consultores, acceso a gerentes o encargados de locales, etc.

#### **Configuración inicial**

Ingrese al sistema Tango en un equipo donde correrá el servicio de Tangosync (se recomienda hacerlo en el servidor del sistema.)

En la barra del menú principal del sistema encontrará el icono **Sync (F12).**

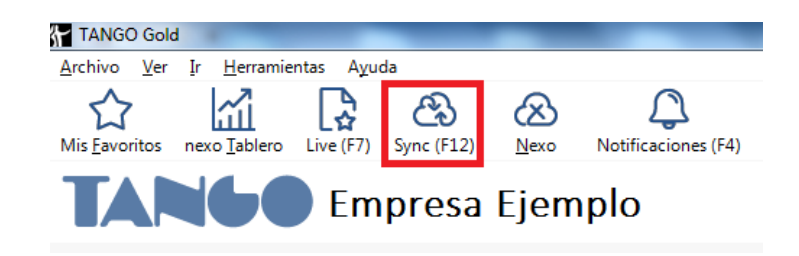

Al hacer clic el mismo, si el sistema detecta que no se encuentra instalado, propondrá la descarga del instalador.

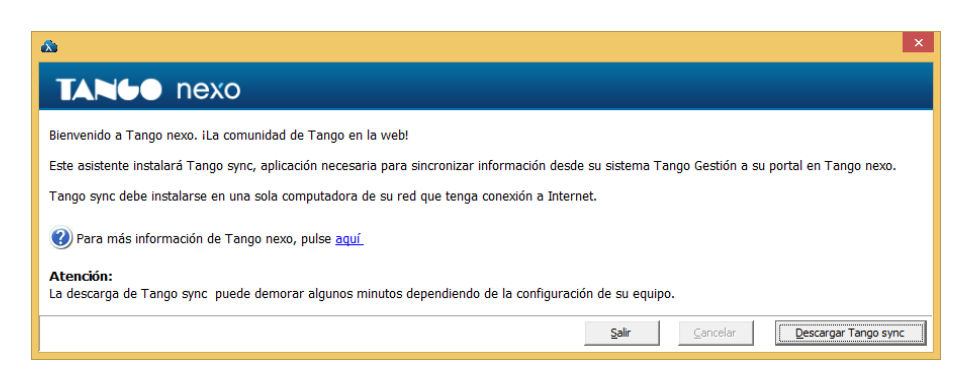

**AXOFT ARGENTINA S.A.** Cerrito 1186 Piso 2º - CP C1010AAX Buenos Aires – Argentina [www.axoft.com](http://www.axoft.com/)

**TANGO CENTRO DE CLIENTES** Cerrito 1214 - CP C1010AAZ Buenos Aires – Argentina +54 (011) 5031-8264 - +54 (011) 4816-2620

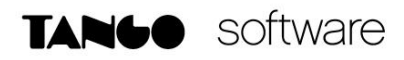

Al descargar Tango Sync luego de que la misma haya concluido se instalará automáticamente.

Una vez que se haya instalado Tangosync, al ingresar solicitará un correo electrónico y contraseña para logueo de nexo.

Si usted no cuenta con una cuenta nexo, haciendo clic en la opción "Crear nuevo usuario propietario para el sistema" puede crear la cuenta NEXO.

#### Iniciar sesión

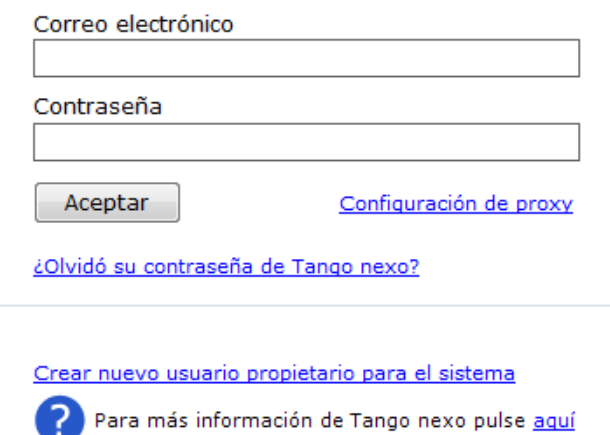

Para dar de alta la aplicación de Reportes deberá ingresar en Tangosync con su usuario NEXO y seleccionar la opción **Aplicaciones.**

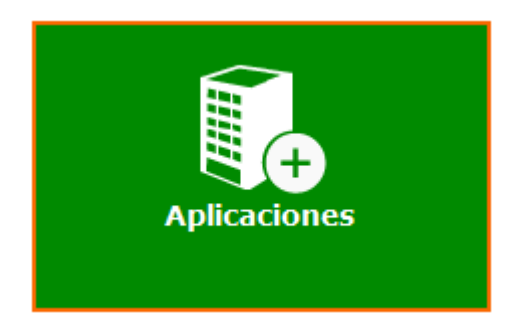

Seleccione la opción **Reportes.**

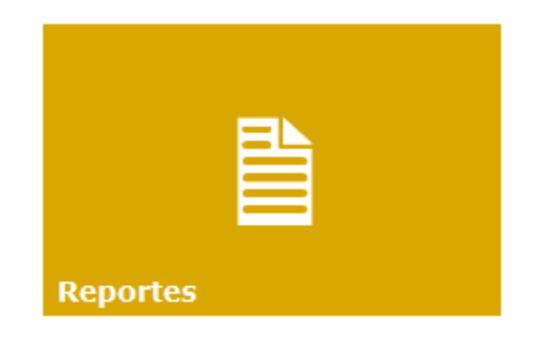

**AXOFT ARGENTINA S.A.** Cerrito 1186 Piso 2º - CP C1010AAX Buenos Aires – Argentina [www.axoft.com](http://www.axoft.com/)

**TANGO CENTRO DE CLIENTES** Cerrito 1214 - CP C1010AAZ Buenos Aires – Argentina +54 (011) 5031-8264 - +54 (011) 4816-2620

Debe indicar un nombre de la empresa con el cual se mostrará luego en Nexo Reportes e indique la dirección de email de la cuenta que será propietaria de esta aplicación para el envío de la invitación.

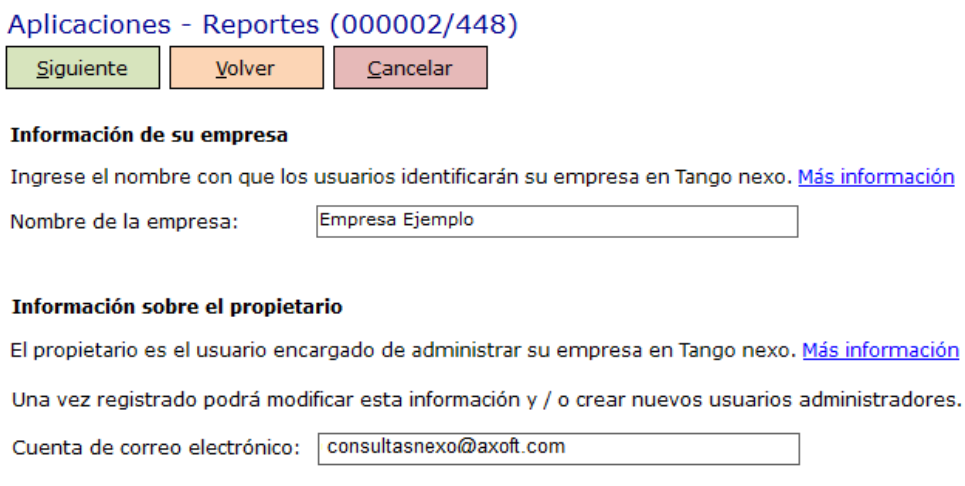

La invitación puede aceptarla desde el link que le llegará con el mail de invitación o bien ingresando con esa cuenta en [www.nexo.axoft.com](http://www.nexo.axoft.com/) desde la opción **Invitaciones.**

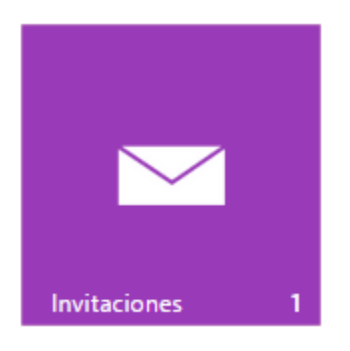

Luego de aceptar la invitación debe volver al asistente de Tangosync para realizar la vinculación de la empresa creada con una de las bases del sistema Tango. Para esto debe seleccionar la opción **Vincular Empresas.**

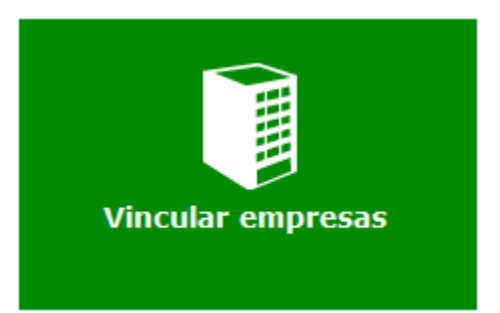

**AXOFT ARGENTINA S.A.** Cerrito 1186 Piso 2º - CP C1010AAX Buenos Aires – Argentina [www.axoft.com](http://www.axoft.com/)

**TANGO CENTRO DE CLIENTES** Cerrito 1214 - CP C1010AAZ Buenos Aires – Argentina +54 (011) 5031-8264 - +54 (011) 4816-2620

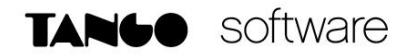

Elija la aplicación **Reportes.**

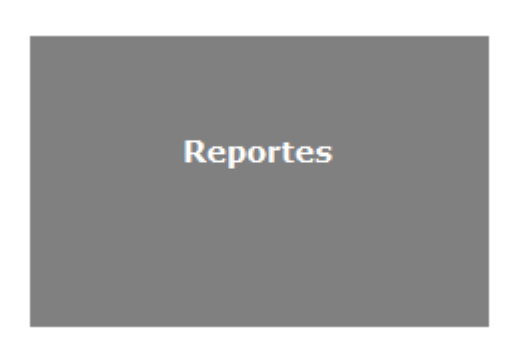

El sistema mostrará aquellas empresas creadas y pendientes de vinculación. Si ingresó al asistente de Tangosync desde el sistema Tango, el asistente tomará los datos de la empresa logueada en Tango para realizar la vinculación con la empresa de Nexo Reportes.

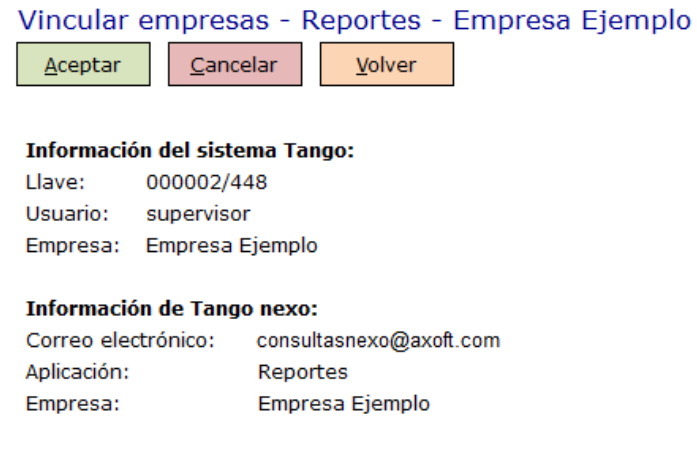

☑ Definir la información que desea publicar en Tango nexo

La vinculación finaliza definiendo la cantidad de meses de información a publicar.

En el caso de contar con el módulo Sueldos, usted puede elegir si desea subir información de ese módulo y, en caso que tenga legajos clasificados como "Confidenciales", si quiere incluirlos o no.

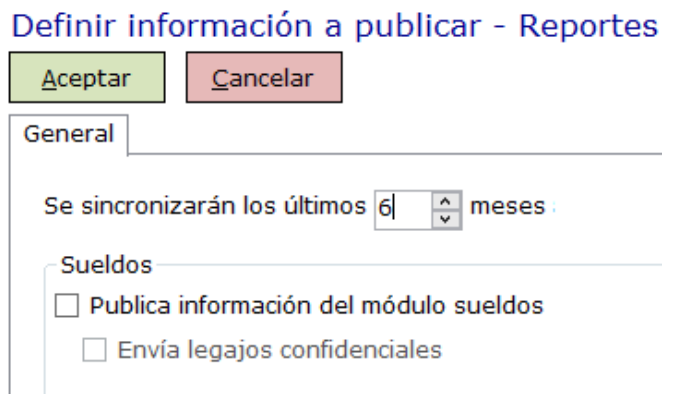

**AXOFT ARGENTINA S.A.** Cerrito 1186 Piso 2º - CP C1010AAX Buenos Aires – Argentina [www.axoft.com](http://www.axoft.com/)

**TANGO CENTRO DE CLIENTES** Cerrito 1214 - CP C1010AAZ Buenos Aires – Argentina +54 (011) 5031-8264 - +54 (011) 4816-2620

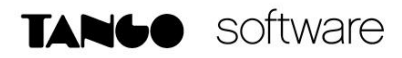

Para confirmar estos pasos confirme los datos de logueo de nexo y a partir de ese momento se comenzará a subir esta información a la nube.

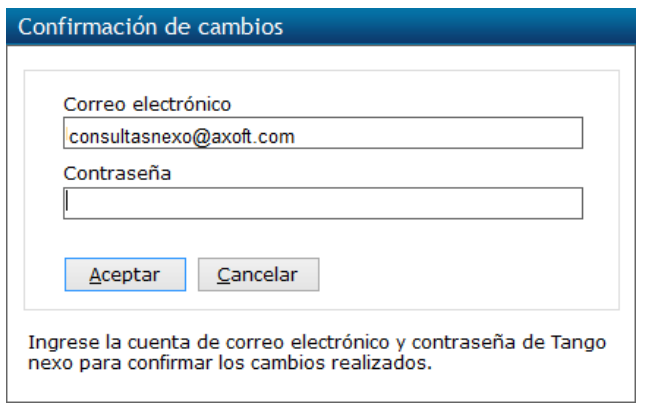

Una vez que haya dado de alta sus empresas en cada llave de Tango y acceda a la página principal de nexo Reportes, podrá ver los cuadros representativos de cada consulta.

#### **Configuración en nexo Reportes**

De manera predeterminada se mostrará la información en forma consolidada de todas las empresas dadas de alta. Al desplegar el menú de **Todas (empresas)** se desplegará la lista de empresas y grupos:

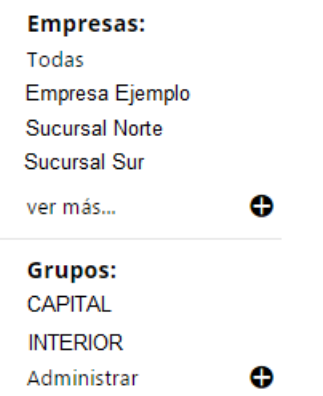

Desde la opción **Ver** más podrán acceder a una pantalla de selección más amplia si cuentan con una gran cantidad de empresas.

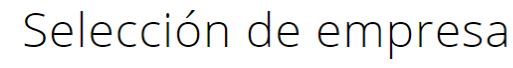

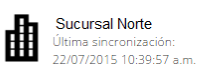

Sucursal Sur

Última sincronización 05/08/2015 04:31:58 p.m.

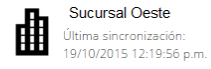

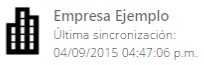

Sucursal Mar del Plata Última sincronización:<br>17/07/2015 02:39:20 p.m.

**AXOFT ARGENTINA S.A.** Cerrito 1186 Piso 2º - CP C1010AAX Buenos Aires – Argentina [www.axoft.com](http://www.axoft.com/)

曲

**TANGO CENTRO DE CLIENTES** Cerrito 1214 - CP C1010AAZ Buenos Aires – Argentina +54 (011) 5031-8264 - +54 (011) 4816-2620

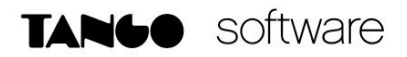

Los grupos son preselecciones de empresas que le servirán como filtro para acceder a la información consolidada de este grupo en particular. Al clickear en la opción **Administrar** del menú desplegable de Empresas, se accede a la pantalla de creación de grupos.

Para crear un nuevo grupo se le debe asignar un nombre y habilitar las empresas que formarán parte de este grupo.

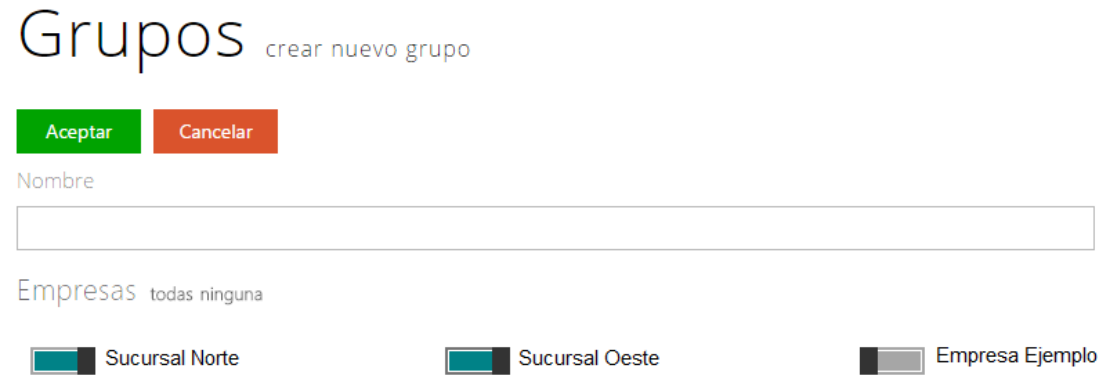

Una vez creado el grupo, si en el menú de **Empresas** se selecciona dicho grupo, las consultas estarán filtradas solo con la información de las empresas que integran el grupo.

Otra opción dentro de cada consulta, es la posibilidad de compartirla con otra persona.

Para esto al seleccionar en la opción **Compartir** se mostrará una pantalla donde podrá indicar una dirección de email a la cual se le enviará una invitación para ingresar a Nexo y podrá acceder a esta consulta.

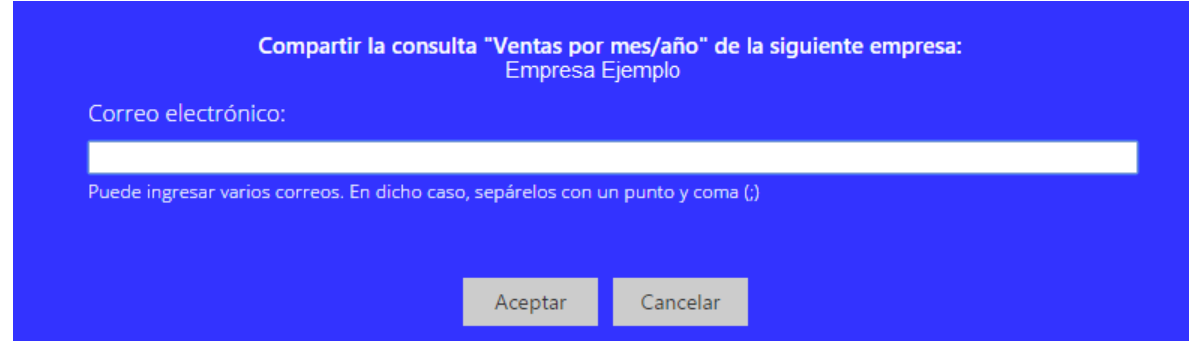

Otra variante es la poder compartir a una misma persona varias consultas de nexo Reportes. Para ello ingrese desde el Home de NEXO y seleccione la opción **Configuración.**

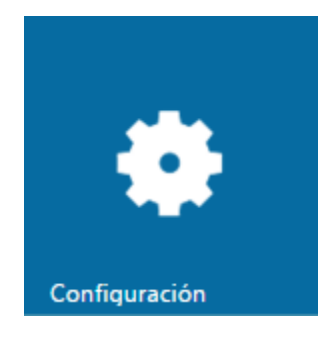

**AXOFT ARGENTINA S.A.** Cerrito 1186 Piso 2º - CP C1010AAX Buenos Aires – Argentina [www.axoft.com](http://www.axoft.com/)

**TANGO CENTRO DE CLIENTES** Cerrito 1214 - CP C1010AAZ Buenos Aires – Argentina +54 (011) 5031-8264 - +54 (011) 4816-2620

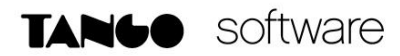

Una vez que ingresados y habiendo seleccionado la aplicación Reportes para alguna de sus empresas creadas.

> ✔ Reportes

Aparecerá la opción de menú **Usuarios.**

Allí podrá generar una invitación, indicando su correo electrónico, Nombre y Descripción.

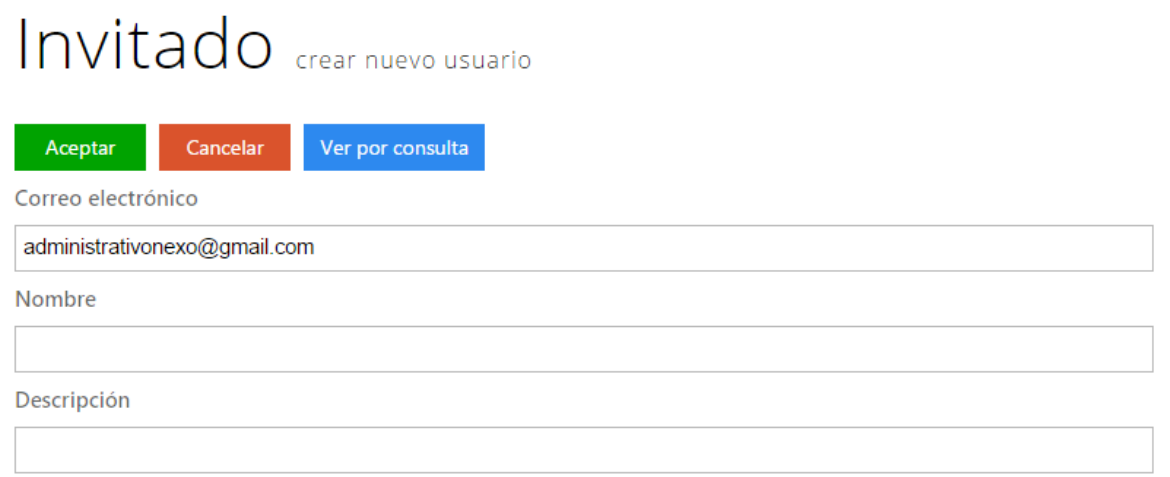

Encontrará agrupado por empresa la selección de consultas que podrá compartirle al invitado que está dando de alta.

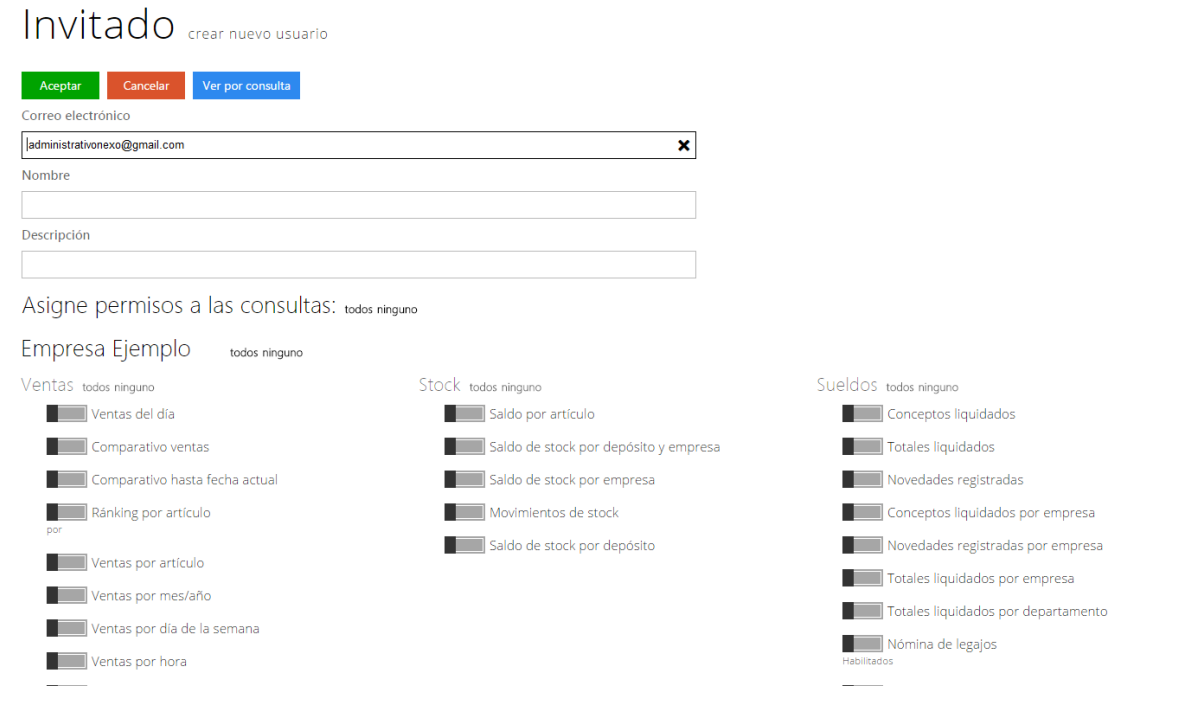

**AXOFT ARGENTINA S.A.** Cerrito 1186 Piso 2º - CP C1010AAX Buenos Aires – Argentina [www.axoft.com](http://www.axoft.com/)

**TANGO CENTRO DE CLIENTES** Cerrito 1214 - CP C1010AAZ Buenos Aires – Argentina +54 (011) 5031-8264 - +54 (011) 4816-2620

Dentro de cada consulta tiene la posibilidad de agregar o quitar columnas, reordenarlas y generar los filtros para ajustar la información que necesita y una vez que tenga la consulta como desea, también tiene la opción de guardarla con esos cambios para que la próxima vez que la necesite la tengan configurada a sus necesidades. Para esto cuenta con la opción **Grabar mis Consultas.**

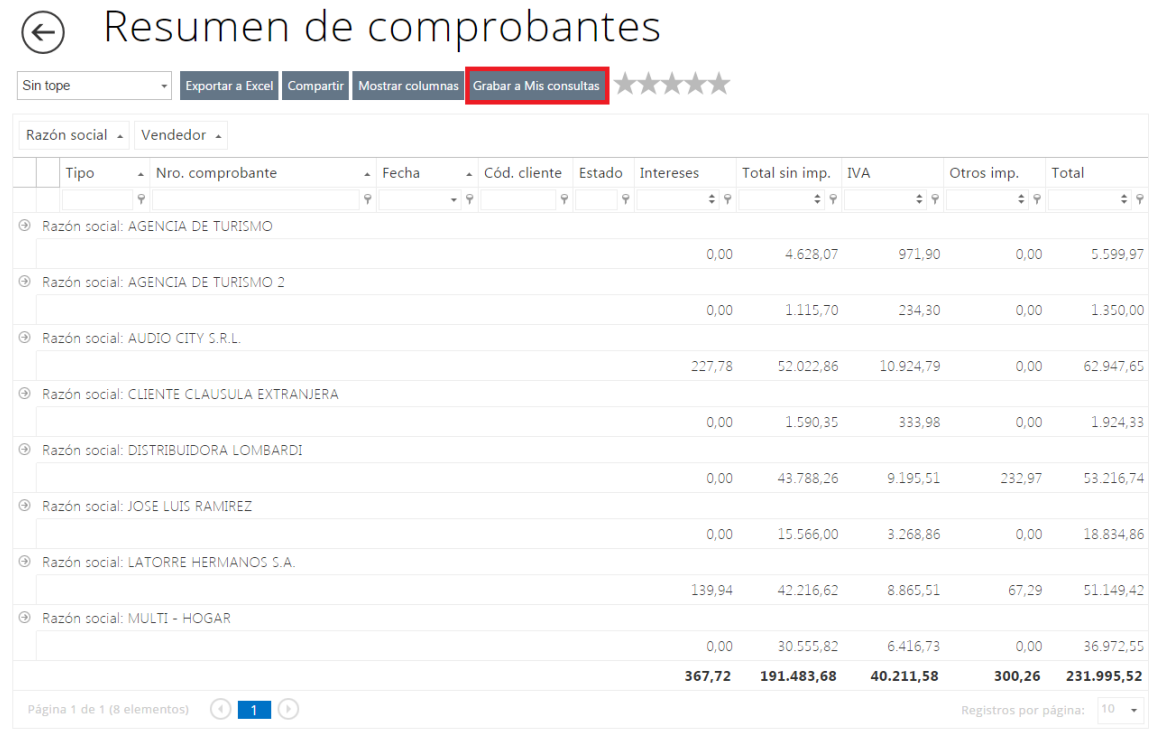

Le solicitará que le ingrese un nombre a la misma para poder identificarla.

TANGO NEXO Reportes Empresa Ejemplo (empresa) v Última sincronización: 28/07/2016 10:39:57 a.m.

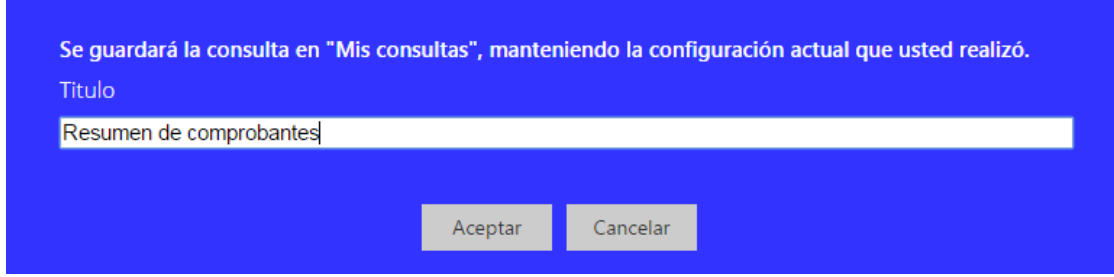

Dentro de las opciones generales de Nexo reportes encontrará:

Opciones

En la sección de **Menú** puede definir la cantidad de empresas y grupos (de empresas) que puede visualizar al seleccionar la opción Todas (empresas).

**AXOFT ARGENTINA S.A.** Cerrito 1186 Piso 2º - CP C1010AAX Buenos Aires – Argentina [www.axoft.com](http://www.axoft.com/)

**TANGO CENTRO DE CLIENTES** Cerrito 1214 - CP C1010AAZ Buenos Aires – Argentina +54 (011) 5031-8264 - +54 (011) 4816-2620

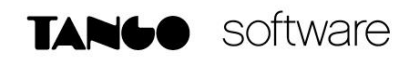

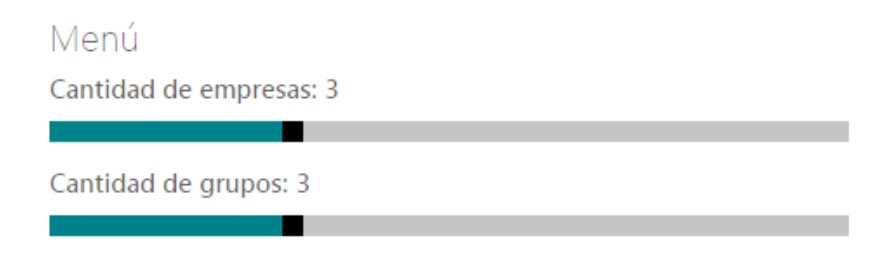

En la sección **Orden de los módulos** puede definir el orden en que se presentarán los módulos en la pantalla principal de nexo Reportes.

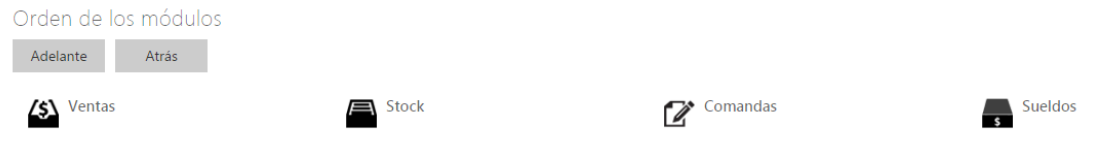

En la sección de **Grillas**, puede definir la cantidad de registros contenidos en una grilla por página.

En la sección **Decimales** puede definir la cantidad de dígitos decimales que tendrán los valores de importes y cantidades.

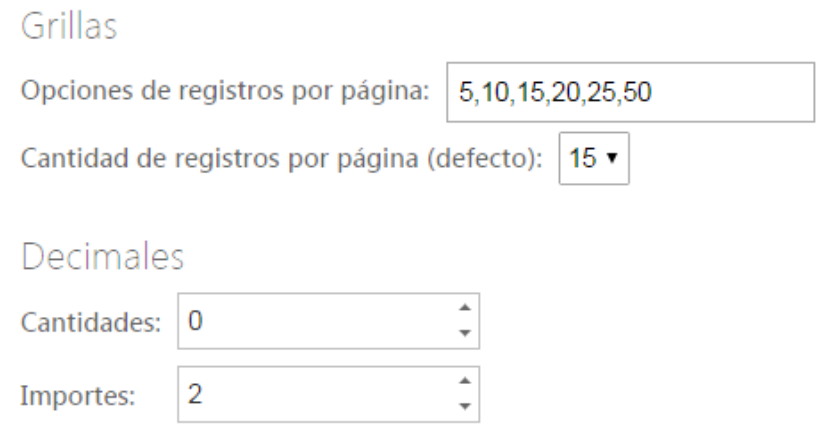

Por último, en la sección de **Consultas** puede indicar si visualiza los importes con impuestos incluidos y si la fecha a considerar es por fecha comercial, la cuál va a estar dada por el turno activo en Restô.

Consultas

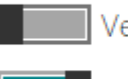

Ver importes con impuestos incluidos

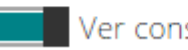

Ver consultas por fecha comercial

**AXOFT ARGENTINA S.A.** Cerrito 1186 Piso 2º - CP C1010AAX Buenos Aires – Argentina [www.axoft.com](http://www.axoft.com/)

**TANGO CENTRO DE CLIENTES** Cerrito 1214 - CP C1010AAZ Buenos Aires – Argentina +54 (011) 5031-8264 - +54 (011) 4816-2620